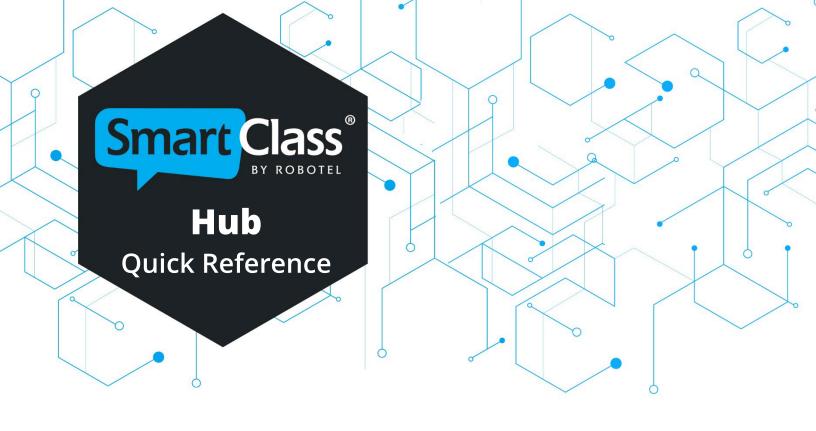

# **Quick Reference Guide for the Teaching Platform**

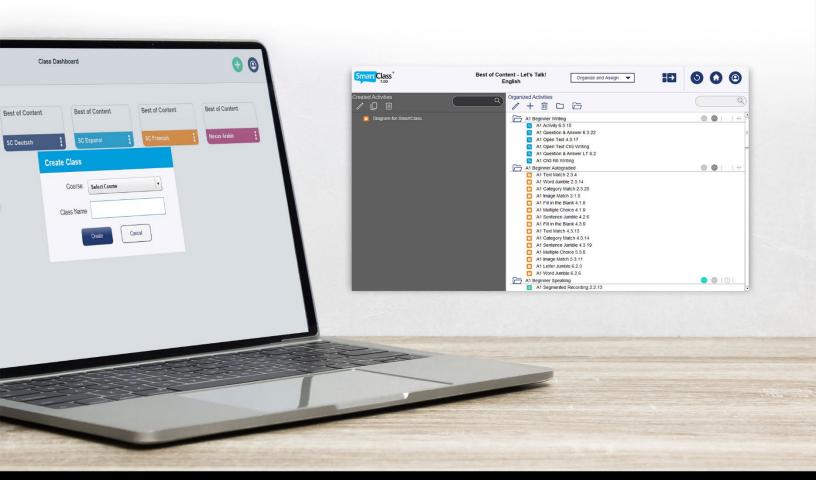

# **Contents**

| Before Getting Started                    | P.  | . 1          |
|-------------------------------------------|-----|--------------|
| Application Nomenclature                  |     |              |
| SmartClass – Teaching Platform            |     |              |
| Connection Status                         | P.  | . 2          |
| Teacher Login                             | Ρ.  | . 3          |
| Creating Courses & Classes                |     |              |
| Editing, Modifying, and Deleting Classes  | Ρ.  | . 5          |
| Class Settings / Test Restrictions        |     |              |
| Explore Content Selection                 |     |              |
| Navigation Panel                          |     |              |
| Changing Your Class Selection             |     |              |
| Refreshing a Class                        |     |              |
| Logging Off                               |     |              |
| Which task would you like to do first?    |     |              |
| Manage Students                           | P   | . 10         |
| Import Student List                       | Ρ.  | . 10         |
| CSV File Format                           | Ρ.  | . 12         |
| Create Activities - Import & Author       | P   | . 13         |
| Import / Author Documents                 | Ρ.  | . 14         |
| Import / Author Media Files               |     | . 14         |
| Importing Media Files                     | P.  | . 15         |
| Importing Multiple Files in One Operation | P.  | . 15         |
| Authoring Media Files                     | P   | . 15         |
| Author Text                               | P   | . 15         |
| Saving Your Text Document                 | P   | . 16         |
| Embed HTML Links in Text Documents        | P   | . 17         |
| Audio Recording                           | _   | 4-           |
| Create Video Document                     | P   | . 17         |
| Recording Controls                        | P   | . 17         |
| Saving Your Recording                     | P   | . 18         |
| LOCAL Shared Documents                    | P   | . 19         |
| Previewing Shared Documents               | P   | . 19         |
| Adding Shared Documents                   |     | . 20         |
| Adding Shared Courses / Classes           |     | . 20         |
| WEB Shared Documents                      |     | . 22         |
| Uploading WEB Shared Documents            |     | . 22         |
| The Upload Process                        |     | . 23         |
| New SCX Folder (Course)                   |     | . 25         |
| Creating an SCX Account                   |     | . 25<br>. 25 |
| Import SmartClass Content                 | • • |              |

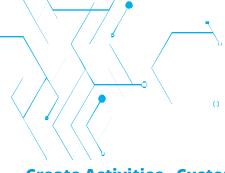

| Create Activities - Custom Activities                | P. 27<br>P. 27 |
|------------------------------------------------------|----------------|
|                                                      | P. 27          |
|                                                      |                |
| Activity Templates                                   |                |
| Template Overview                                    |                |
| ·                                                    | P. 31          |
| Open Text                                            | P. 31          |
| Fill-in-the-Blanks                                   |                |
| Multiple Choice                                      |                |
| Question & Answer                                    | P. 31          |
| Open Audio Recording                                 | P. 31          |
| Segmented Audio Recording                            | P. 32          |
| Continuous Audio Recording                           | P. 32          |
| Open Video Recording                                 |                |
| Continuous Video Recording                           |                |
| Pronunciation – Listen & Speak                       |                |
| Pronunciation – Speak                                |                |
| Pronunciation – Listen                               |                |
| Text Match F                                         |                |
|                                                      | P. 33          |
| Category Match                                       |                |
| Sentence Jumble                                      |                |
| Word Jumble                                          |                |
| Letter Jumble                                        |                |
| Additional Activity Capabilities                     |                |
| Closed Captioning                                    |                |
| Variable-Length Student Responses                    |                |
| Corribined Addis Arisadi Santalas                    | P. 35          |
| 3yricii 31112ca 1 21 1 age 1 lipping (1 la311 caras) | P. 36          |
|                                                      | P. 36          |
| IIIage Size & Stiape                                 | P. 37          |
| FIII-In-the-Klanks Sheaking Activity                 | P. 38<br>P. 39 |
| Type-in Answers (Fill-in-the-Chart)                  | חכ מ           |
| Enforce Positions (Graded Order)                     | r. 39<br>D 40  |
| Change Stimulus File                                 | r.40<br>D ⁄/∩  |
| A-B Looping                                          |                |
| Improved Audio File Navigation                       |                |

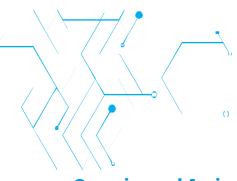

| Orga | nize and Assign Activities                 | P. 42 |
|------|--------------------------------------------|-------|
|      | Activity Folders                           | P. 43 |
|      | Folder Types                               |       |
|      | Folder Status                              |       |
|      | Assigning/Hiding a Folder                  | P. 44 |
|      | Scheduled Folder Activation & Deactivation | P. 45 |
|      | Unassigning a Folder                       |       |
|      | Change the Folder Position                 |       |
|      | Organizing Activities for Self-Access      | P. 47 |
|      | Folder Options Bar                         | P. 48 |
|      | Rename Folder                              | P. 48 |
|      | Create New Folder                          | P. 49 |
|      | Open All Folders                           | P. 49 |
|      | Close All Folders                          | P. 49 |
|      | Open or Close Selected Folders             | P. 49 |
|      | Normal View                                | P. 50 |
|      | Compact View                               | P. 50 |
|      | Review Student Work                        |       |
|      | Reviewing Student Responses                | P. 51 |
|      | Student Selection                          |       |
|      | Response Review                            |       |
|      | Evaluating Student Work                    |       |
|      | Automated Grading                          |       |
|      | Manual Grading                             |       |
|      | Teacher Assigned Redo Activity Option      |       |
|      | Redo-by-Student Option                     | P. 55 |
|      | Exporting Recordings                       |       |
|      | Reporting                                  | P. 56 |
|      | Assignment Grades Reporting                | P. 57 |
|      | Student Performance Summary                |       |
|      | Usage Report                               |       |
|      | 0006 1/chol c                              |       |

# **Before Getting Started**

## **Application Nomenclature**

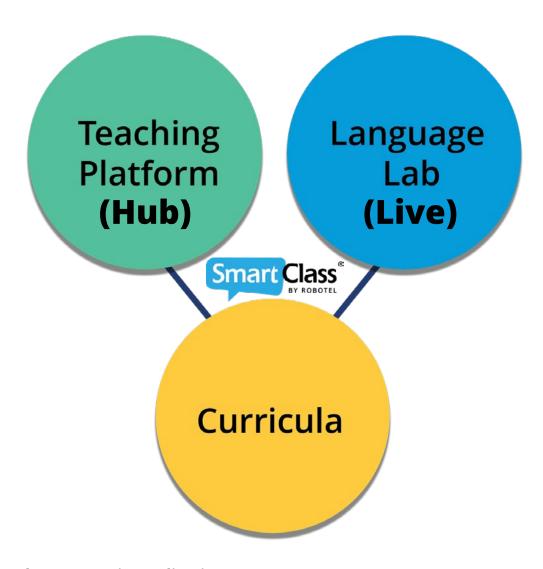

## SmartClass has two main applications:

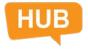

## **SmartClass Teaching Platform (Hub)**

The Hub is the application you will use to manage self-study activities and review all student responses.

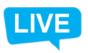

## SmartClass Language Lab (Live)

The Live is the application you will use to manage activities with your students in a classroom setting.

This guide focuses on the **SmartClass Teaching Platform** application. (The **SmartClass Language Lab** application is covered in a separate document.)

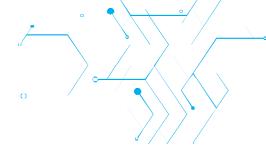

# **SmartClass Teaching Platform**

There are two options for installing the teaching platform software on a teacher's computer:

- SmartClass Teacher HUB (includes only the teaching platform application)
- o SmartClass Teacher HUB+LIVE (includes both teaching platform and language lab applications)

The SmartClass Teaching Platform software module supports all the Hub capabilities from media file importation to exercise building to grading of student work and gives you the ability to connect directly with your school's central database when working remotely. This is true for both cloud-hosted systems and school-hosted systems having the SC WEB Manager option.

# **Connection Status for SmartClass Teaching Platform Only**

If you are using only the teaching platform version, there is an online connection status indicator, (green circle: ) at the top of the username panel.

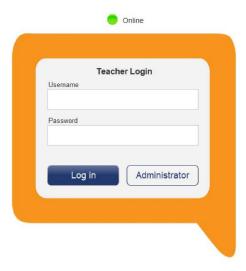

If this indicator is not green, contact your system administrator to solve the issue, as you will not be able to connect.

For SmartClass Teacher Hub + Live, Hub will not show the connection status indicator.

# **Teacher Login**

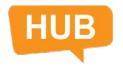

**Desktop Icon:** To launch the SmartClass Teaching Platform at the teacher station, double-click on the *SC Media Teacher* (or SmartClass Teacher HUB) icon shown below:

**Teacher Login Panel:** The Teacher Login pop-up panel will be displayed as shown below. If you do not know your login information, consult the system administrator. Please note: If you are logging in as an Administrator, enter your credentials and then click *Administrator*.

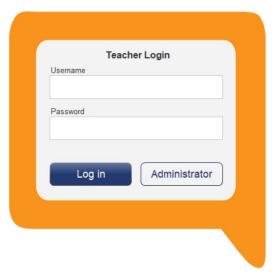

**Class Dashboard**: When you have logged into the SmartClass Teaching Platform for the first time, the Class Dashboard will appear empty. Don't forget to choose the graphical user interface language here as well. You can do this by clicking on the *User Icon*.

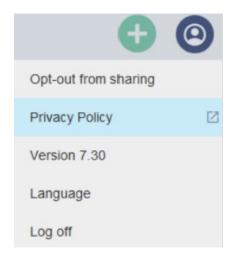

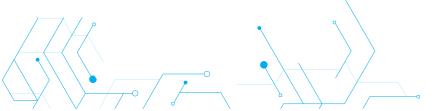

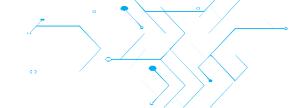

# **Creating Courses & Classes**

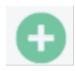

Click on the *Add Class* button in the upper right. The pop-up panels shown below will appear. Select or create a new course and then assign a class name. Remember, if you create a new class but under the same course, those classes will "mirror" each other. When you assign folders, they will be assigned in all classes with the same course.

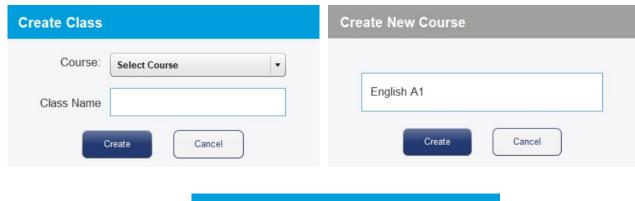

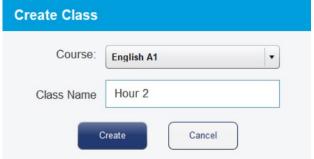

Click on the *Create* button to complete your class. Your new class will now be visible on the Class Dashboard with a token and color. The same color will be displayed for all classes with the same course.

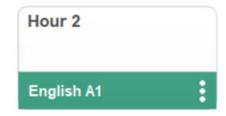

# **Editing, Modifying, and Deleting Classes**

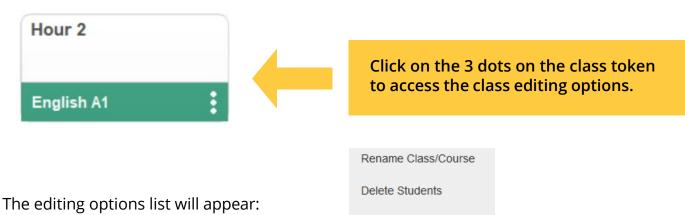

Delete Class

Class Settings

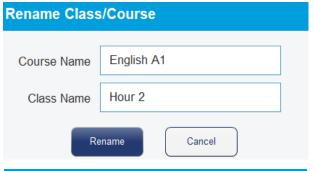

**Rename Class/Course:** If you select this option, you are taken back to the Create Class panel, where you can change the class name and/or select a different course.

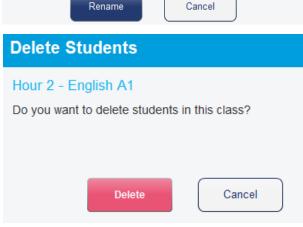

**Delete Students:** This function is normally used only at the beginning of a new school year when the previous students have graduated to a new class and a new group of students is coming to start your class. Do not use this function lightly, as it will erase all the students' work, grades, and feedback. It will, however, leave the activities and folders so that you can use them year after year to teach that class. When you select *Delete*, the following confirmation panel will appear:

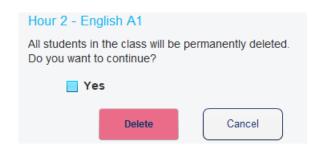

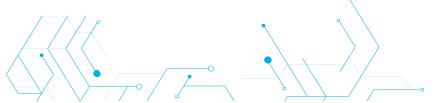

**Delete Class:** This function is rarely used, except for very unusual circumstances. Do not use this function lightly, as it will erase all the students' work, grades, and feedback. *Important:* If it is the last class for the course, all media files and activities for that class/course will also be deleted. When you select *Delete Class*, the following confirmation panel will appear:

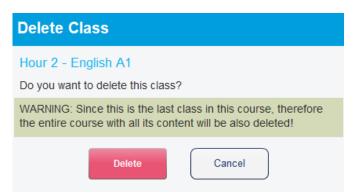

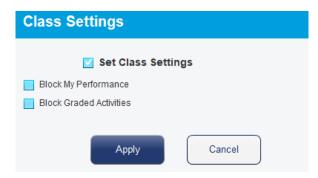

**Class Settings:** This function is used when the teacher wants to run an asynchronous test exercise with one or more Hub activities. The intent is to delay providing feedback to students on their performance (e.g., correct answers) until all students have completed the test.

There are two sub-options which can be individually selected:

**Block My Performance** – Students normally have access to a panel called *My Performance*, which opens a status list for all assignments. This includes grades provided through auto-graded assignments. When this is blocked, the *My Performance* panel cannot be accessed.

**Block Graded Activities** – Activities that are auto-graded often include visual feedback on individual answers (e.g. red/green). When blocked, students are unable to re-open completed activities and access this visual feedback.

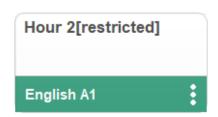

When a class has had the *Test Restrictions* option enabled, the code [restricted] is added to the class name so that both students and teachers are aware of active restrictions. Teachers can un-restrict the class once all students have completed the assignment, and students can then access grading and feedback information normally.

# **Explore Content Selection**

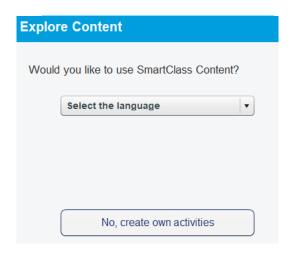

When you first open a new class, you will not have content or students. The *Explore Content* panel will be shown for you to decide if you want to download our SmartClass Content or not. This is only an option if you have paid for content licenses. This is an easy add-on option, so talk to your administrator if you do not currently have this option.

If you choose to use SmartClass content, select the language and the level needed, and click on *Yes, download the content*.

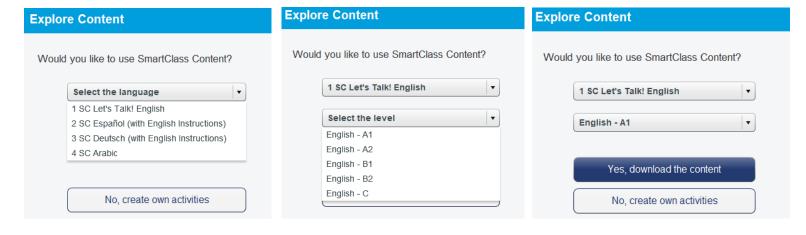

# **Navigation Panel**

Click on the *Home Navigation* icon ( ) to access the both *Class Dashboard* and the *Usage Report*.

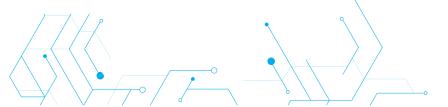

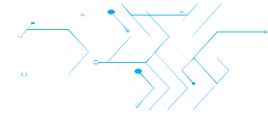

# **Changing Your Class Selection**

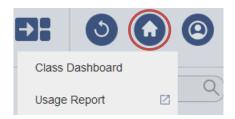

When a class has been launched, the name of that class will appear at the top of the screen. To change classes, return to the *Class Dashboard* and select your new class.

# **Refreshing a Class**

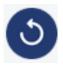

The SmartClass Teaching Platform takes a snapshot of the class database when you launch a class. If students are working on assignments, you may need to refresh the database image to have access to the latest changes. This is done by clicking on the Refresh button, at the top of the screen (shown at left).

# **Logging off**

When work has been completed, simply click on the *User Icon* on the top right of the screen and select *Log Off* from the menu to exit the platform.

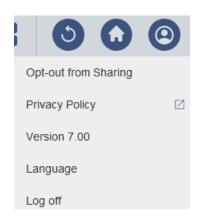

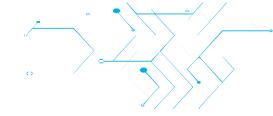

# Which task would you like to do first?

Once you have selected a class with which to work, that class will automatically open to the *Review Work* option. The operation can be changed by clicking on the drop-down menu and selecting any of the other options described below:

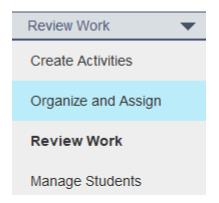

**Create Activities:** This page is used to import media files (e.g., a photo, pdf, MP3), import activities (e.g., a multiple choice quiz), or import complete courses (e.g., Let's Talk! English – Level C1/C2). Also, teachers use this same panel to build their own customized activities.

**Organize and Assign:** This second page is used to organize activities into folders that can be assigned to students.

**Review Work:** Once activities have been completed by students, this page is used to review and grade student work and leave feedback for individual students.

**Manage Students:** This fourth page is used to build the student roster. This can be done by importing a list of students or by adding individual students. You can also edit student information or delete students leaving the class partway through the term.

For explanation purposes, we will start by importing students through the *Manage Students* page.

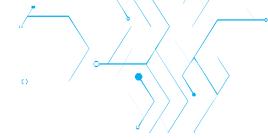

# **Manage Students**

Systems equipped both with the SmartClass Teaching Platform and SmartClass Language Lab, it is possible to add students using either interface. This chapter describes how to do so using the Hub interface.

Begin by navigating to the *Manage Students* page, (as shown below):

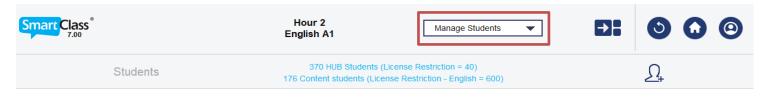

To add students, click on the Add Students icon

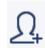

You are given 2 options:

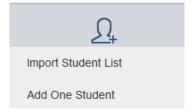

# 1. Import Student List

With the teaching platform, the *Import Student List* option is faster when setting up classes. To use this capability, teachers must have an appropriately formatted CSV file (Comma Separated Values) containing the roster of students registered in their class.

## **CSV File Format**

Student identification will use one of two different formats depending on whether SmartClass is configured to host student usernames and passwords or configured to look up student usernames and passwords via the school's LDAP database. (*Your IT department must advise you of this information*.)

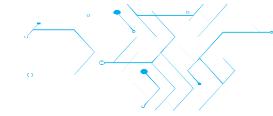

When configured for independent operation, SmartClass uses the following four-field student record format:

## First Name, Last Name, Username, Password

When you select the CSV file, a preview of the records to be imported will be displayed as shown in the image at right.

Click on the *Import* button to import this list of students into the class or click on the *Cancel* button to abort the import.

After importing the CSV file, the left panel of the *Manage Students* page will be populated with the student roster.

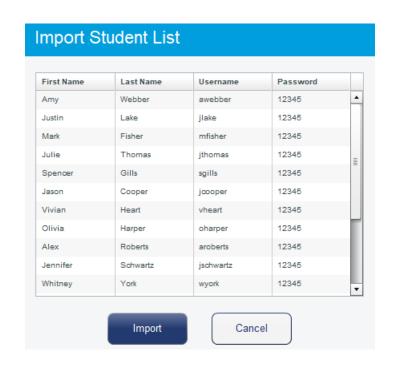

#### **Note for LDAP**

When configured for LDAP lookup, SmartClass uses the following single-field student record format: **Username** 

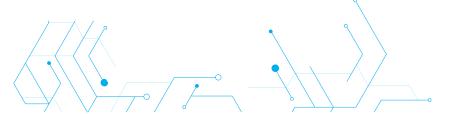

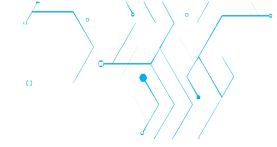

## 2. Add One Student

When selecting Add One Student, a panel will open with the following four credential fields:

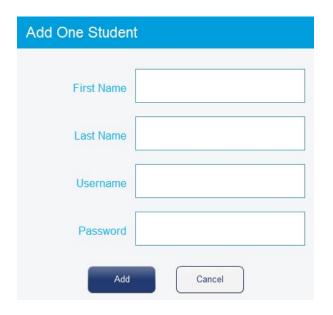

Fill in all four credential fields and click on *Add* to create a student account.

- o Only passwords are case-sensitive.
- Usernames must be unique for all students in the database for your institution.
- If you want to create the same student user in two classes or more, the four fields must be identical.

#### **Note for LDAP**

When configured for LDAP lookup, SmartClass uses the following single-field student record format: **Username** 

# **Create Activities - Import & Author**

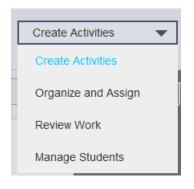

The *Create Activities* view is used to import media files and/or shared activities/exercises into the current class. It is also used to build your own custom activities. When creating an activity, the process starts with importing a media file.

Normally, teachers will import all content in advance and prepare any activities needed for classwork or homework assignments. However, this process can also be done in the moment.

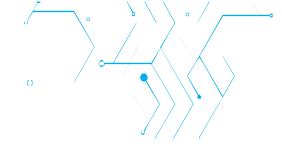

This topic is being split into two successive chapters:

In the first, we will look at the options for importing media files and turnkey activities. In the second, we will cover how to create custom activities.

The view for the *Create Activities* page is shown here:

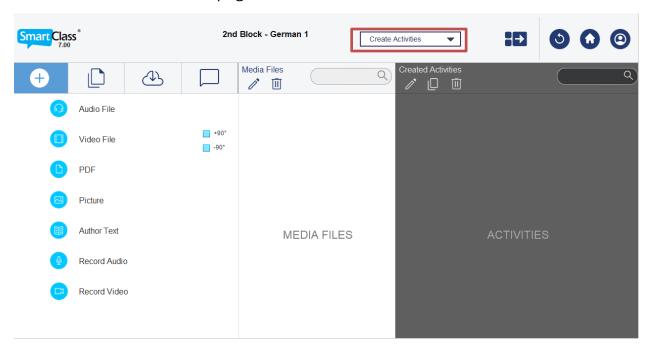

# **Import / Author Documents**

In the SmartClass Teaching Platform environment, the term "documents" includes both media files, (e.g. images, audio clips, videos, etc.) and activities (e.g. self-contained exercises such as Multiple Choice quizzes). You can even import entire courses using the Let's Talk! option. The Import Source menu bar at the top of the Import/Author panel includes four options:

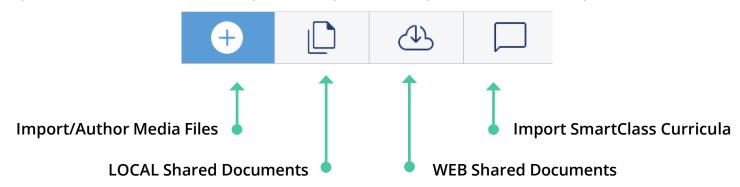

# **Import/Author Media Files**

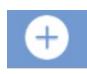

With this option selected, the menu shown is displayed in the left-hand panel.

## **Formats Supported:**

Audio File MP3, WAV, AIFF and WMA

Video File
FLV, MP4, MPG, MOV, AVI and WMV

PDF PDF

Picture JPEG, JPG and PNG

Author Text

Record Audio

Record Video

# **Import Media Files**

As media files are imported into the SmartClass Teaching Platform, they are listed alphabetically in the *Media Files* panel, as shown on the right.

Recently imported files, (e.g., files that have been imported during the current session) are shown in red.

By first highlighting a media file, you can use the pencil icon at the top of the panel to rename the file or you can use the garbage can icon to delete the file.

If you have imported many media files, you can use the search field at the top to quickly locate a particular file.

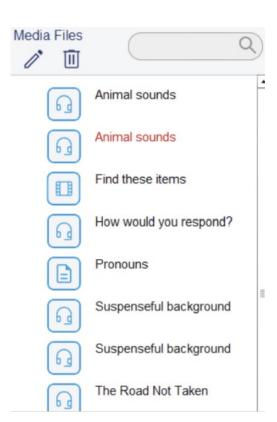

# **Importing Multiple Files in One Operation**

When importing media files, you use the CTRL or SHIFT keys to select multiple target files for import in a single operation.

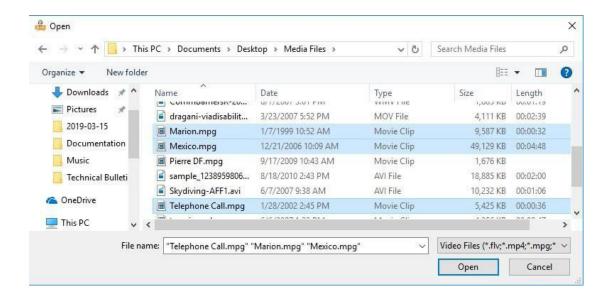

# **Authoring Media Files**

There are three types of media files that you can author within the SmartClass Teaching Platform: Text Files, Audio Files, and Video Files.

## **Author Text**

To author a text document, you must provide a document name by filling in the field at the top of the editing screen (pictured on the right).

## **Saving Your Text Document**

You must click on the *Save* button to save your file.

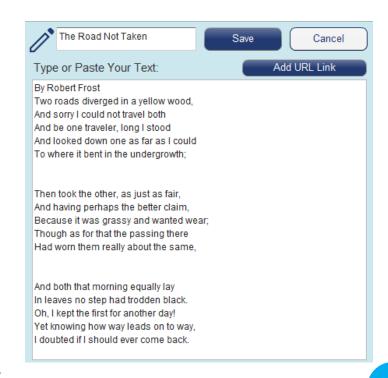

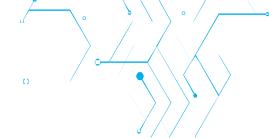

#### **Embed HTML Links in Text Documents**

HTML links can be embedded in text documents. This can be done in two ways:

**Simple**: An example of a simple hyperlink is "www.robotel.com". Just type or cut & paste the target link into your document, and SC will automatically detect it as a hyperlink. See example below:

#### HTML Test Document #1

View the video at the following URL:

https://www.robotel.com

**Advanced**: Advanced hyperlinks allow teachers to use any text phrase, and then associate a hidden HTML link with that phrase. The procedure is a little more complicated. The format of the information is as follows (without the < >):

<URL%><Add URL Link Here><#><Title to be Shown to Students ><%>

e.g. URL%www.robotel.com#Robotel Website%

The students will receive this hyperlink to open Robotel's website.

HTML Test Document #2

Robotel Website

## **Audio Recording**

To record an audio file, you must provide a document name by filling in the field at the top of the editing screen (pictured below).

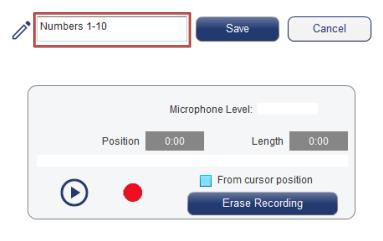

| RECORDING CONTROLS |                                                                                                    |  |  |  |  |
|--------------------|----------------------------------------------------------------------------------------------------|--|--|--|--|
| BUTTON             | FUNCTION                                                                                                    |  |  |  |  |
|                    | <b>Record:</b> Click on this button to begin recording. The position and length indicators will increment identically showing the duration of the recording.                                    |  |  |  |  |
| lacksquare         | <b>Play:</b> Click on the play button to listen to the recording. After playing, you can stop or resume recording.                                                                              |  |  |  |  |
| (1)                | Pause: Click on the pause button to suspend playback or recording.  Note that if you re-select the Record button, the new recording is just appended to the previous material in the same file. |  |  |  |  |

## **Create Video Document**

To record a video file, you must provide a document name by filling in the field at the top of the editing screen (pictured below).

Video recording includes both visual (webcam) and audio (microphone) components.

## **Recording Controls**

Note that the recording controls for video recording are identical to those described for audio recording in the previous section.

## **Saving Your Recording**

Click on the *Save* button to save your recording and proceed to creating an activity.

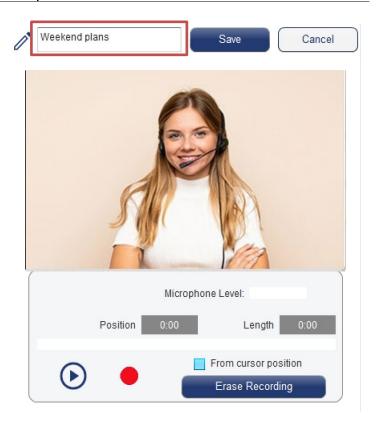

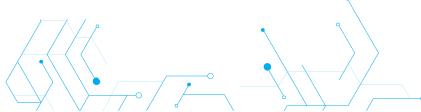

# •

# **LOCAL Shared Documents** (Installed version)

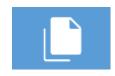

When you select "LOCAL Shared Documents", you are shown the contents of the Shared Documents Library. The Shared Documents Library provides access to documents that you and your colleagues (using the same SmartClass platform) have used in their classes.

Begin by selecting a *Teacher Name* in the left column and a *Class Name* in the right column. Next, click on *View Documents*.

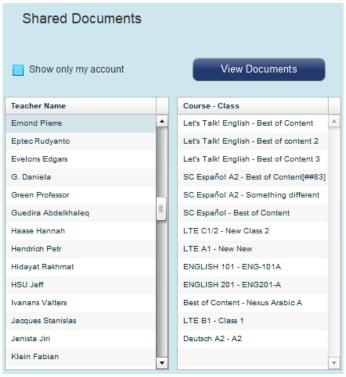

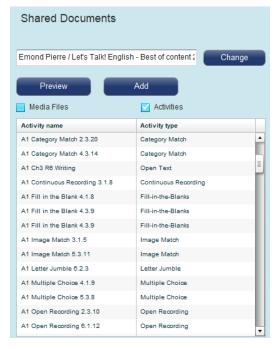

Next, check either the *Media Files* option or the *Activities* option. Highlight the target file in the left column.

**Preview:** You can click on *Preview* to view the file without copying.

**Add:** You can click on *Add* to copy the file into your class.

Note that you can click on the *Change* button to return to the Teacher/Class selection page.

# **Previewing Shared Documents**

You have the option to preview activities to see how they appear from a student perspective by clicking *Preview*.

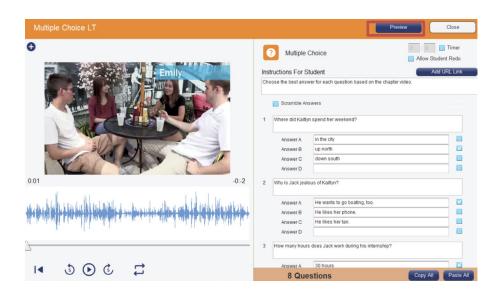

## **Adding Shared Documents**

If we had chosen the *Activities* option, any files that we copy will appear in the *Created Activities* panel as shown below.

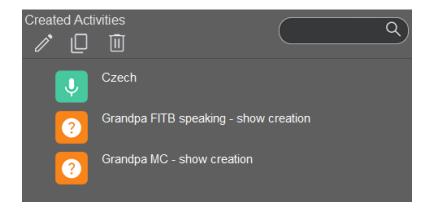

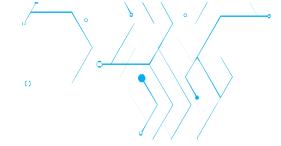

## **Adding Shared Courses/Classes**

Teachers can import complete structured classes comprising multiple activities organized into modules. For this capability to be available, teachers must start with an empty class, having no students, no media files, or activities. Only the activities under a folder in the class that you are copying from will be copied into the new class. The folder structure will also be copied. All activities that are not placed in a folder will not be copied.

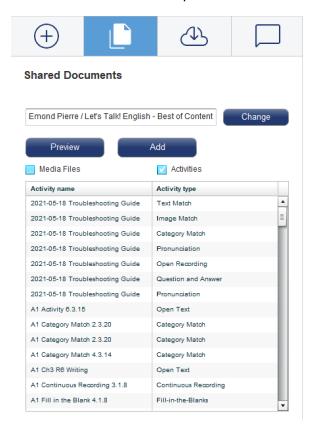

# WEB Shared Documents (Installed version only)

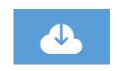

When you select "WEB Shared Documents", you are shown the contents of the SmartClass Cloud Exchange (SCX) cloud-hosted community database. Any teacher using any SmartClass platform can upload shared materials to the SCX. The Shared Documents Library provides access to these documents; although, the author may restrict access to certain users.

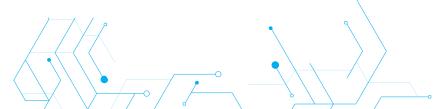

Begin by selecting a Teacher Name in the left column and a Course - Class in the right column. "Public" folders are accessible by any teacher.

"Protected" or "Private" folders have certain access restrictions. Next, click on View Documents.

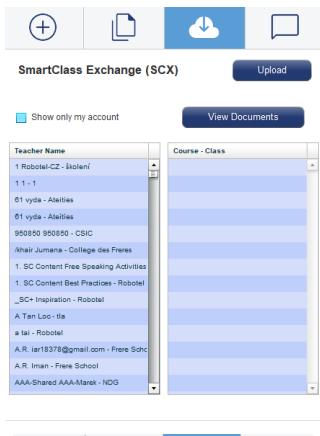

Next, check either the Media Files option or the Activities option. Highlight the target file in the left column. (See Locally Shared Documents)

**Preview:** You can click on *Preview* to view the file without copying.

**Add:** You can click on *Add* to copy the file into your class.

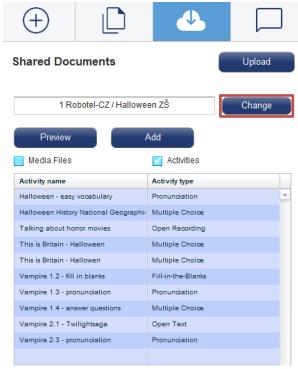

**Note:** You can click on the *Change* button to return to the Teacher/Class selection page.

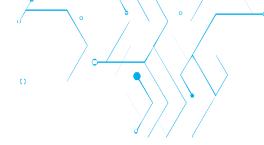

## **Uploading WEB Shared Documents**

When you access the Copy WEB Shared Documents page, you see the default view for downloading documents, there is an Upload button at the top of the panel.

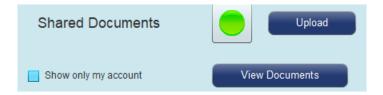

Click on this button to upload media files or activities to the SCX Document Library. You are prompted to log in as shown below:

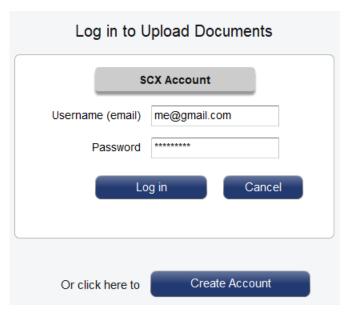

Enter your username and password, or if you do not yet have an SCX account (different from your local system account), you can click on *Create Account*.

## **The Upload Process**

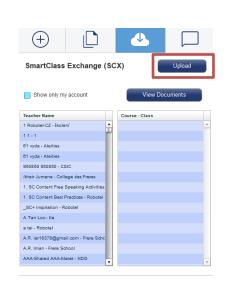

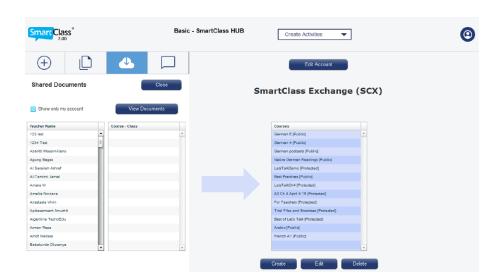

The left panel shows the familiar Teacher Name and Class Name selection process. Normally, you can just check the *Show Only My Account* option. Then click on *View Documents*.

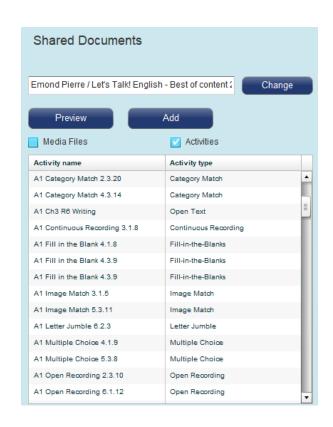

Note that you can click on the *Change* button to return to the Teacher/Class selection page.

Next, check either the Media Files option or the Activities option. Highlight the target file(s) in the left column.

**Preview**: You can click on *Preview* to view a file without copying.

**Warning!** Even if a document has access restrictions for copying, anyone is able to preview that file.

**Add**: You will be able to click on Add to copy the file(s) to the SCX, but first you must select the destination class/folder for the transfer in the right panel.

## **New SCX Folder (Course)**

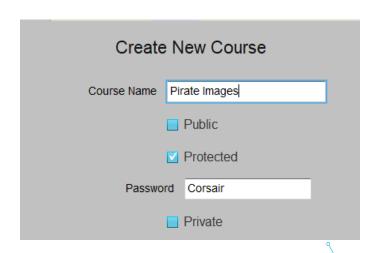

New Users will need to first create an SCX Folder (Course)

Give the folder (Course) a name. You then have three sharing options:

**Public:** By default, the Public box is checked. This means that all SCX users are able to download copies of the documents for this course.

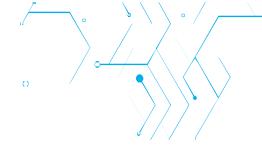

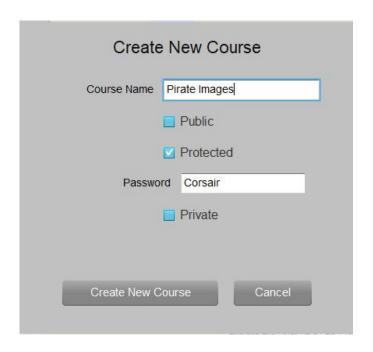

**Protected:** The teacher can alternately check the Protected box, and then enter a password for this folder. Only those users to whom the teacher provides the password are able to download copies of the documents for this course.

**Private**: The teacher can also choose the Private option. With this option, only the teacher herself is able to download copies of the documents for this course.

After choosing a sharing option, click on the Create New Course button.

## **The Upload Process**

You must highlight this target destination folder in the courses list as shown above. Then, from the left panel, you can click on *Add* to copy the pre-selected files to the SCX destination folder.

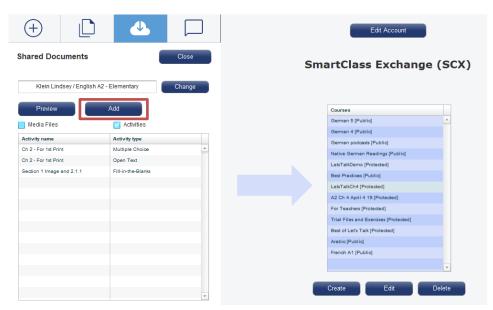

## **Creating an SCX Account**

To create your own SCX account, begin by clicking on the *Upload* button. You will see the login screen shown below. Click on the *Create Account* button to create a new account.

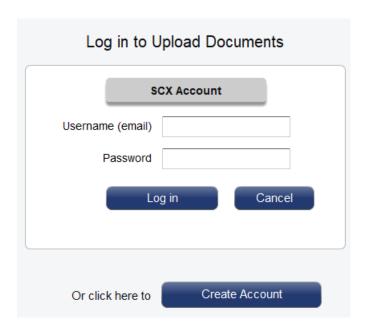

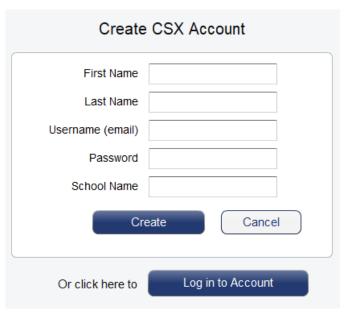

Enter your account information for all fields and then click on *Create*. Note that the system uses your email address as a unique identifier.

# Import SmartClass Content (Installed version only)

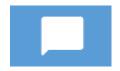

If you have not downloaded any SmartClass Content when you first opened your class, you can use this button to import a SC course, or you can reopen your class to see the SmartClass Content menu.

**Note:** To import a course, you must begin with an **empty class** that has no students and no documents. Select the language, and then the level. Then click on *View Documents*.

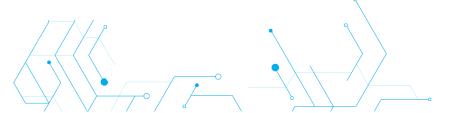

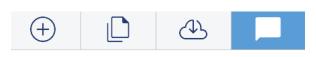

#### SmartClass Exchange (SCX)

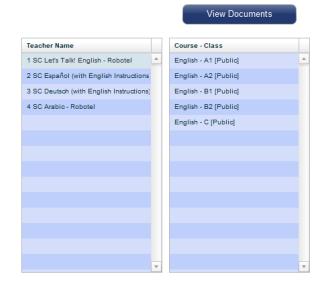

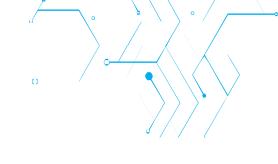

There are no restrictions on downloading and previewing these courses, but they cannot be assigned to students without a valid license.

There is a minimum of 400 activities per course.

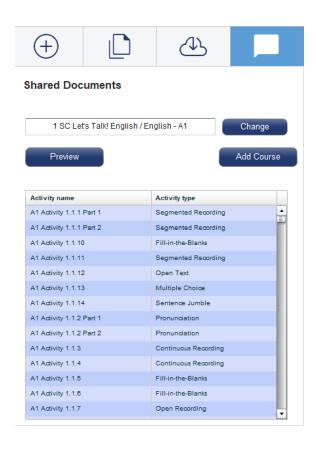

**Note**: You can click on the *Change* button to return to the Teacher/Class selection page. With SmartClass courses you can only download activities, there are no shared files.

**Preview:** You can view an activity by highlighting it and clicking on Preview.

**Add Course:** There is no option to add specific files. If you click on Add Course, all activities for the selected level are downloaded in a single step.

**Warning!** Wait for all activities to be downloaded before continuing to another task or closing the Hub.

# **Create Activities – Custom Activities**

In this chapter, we focus on building custom activities using the media files that we have previously imported.

# **Creating Custom Activities**

Activity creation follows a step-by-step process:

- 1. Choose a media file.
- **2.** Drag the media file by the icon into the Activities Panel or double-click the title to launch the Activity Wizard.
- **3.** It is recommended to rename the Activity.
- 4. Choose an activity template for the activity (e.g., Open Recording).
- 5. Identify the activity type (Timed or Without Time Limit).
- **6.** Click on the Create Activity button to start editing the activity.
- 7. Complete the activity setup (e.g., add instructions, add multiple-choice questions, etc.)

When you close the activity, it is automatically saved.

# **Create Activity Panel**

Select a media file from the Media Files panel by double-clicking on the title of the file or by dragging the media file icon into the Created Activities section on the right. Either action will prompt the *Create Activity* panel to open so that you can create an activity with that media file.

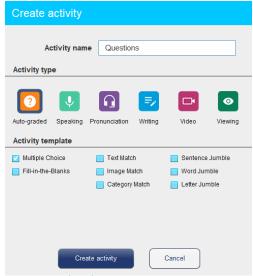

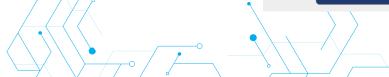

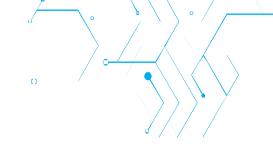

**Activity Name**: By default, the activity name will initially be shown as the name of the media file used as the stimulus. Edit this name as necessary.

**Response Category**: There are about twenty different activity templates you can choose depending on what type of response you want from your students. Start by choosing one of the six response categories. When you choose an activity category, the options for that category (media file dependent) are displayed immediately below.

**Activity Settings**: Here you can choose the options for the Category of Response you have selected. Optionally you can select to activate the timer to limit students to open only once the exercise to complete their work within the defined "MM:SS" time limit.

# **Activity Templates**

There are currently 19 different activity templates defined within the HUB. Not all 19 templates are compatible with all media file types. The table below summarizes which templates are available with each media file type.

| Activity Template    |                      | Media File Type (Stimulus) |                    |                    |               |               |
|----------------------|----------------------|----------------------------|--------------------|--------------------|---------------|---------------|
| Response<br>Category | Template Name        | Text                       | PDF                | lmage              | Audio<br>Clip | Video<br>Clip |
| •                    | Listening / Viewing  | √                          | <b>√</b>           | <b>√</b>           | <b>√</b>      | √             |
| =/                   | Open Text            | √                          | <b>√</b>           | <b>√</b>           | <b>√</b>      | √             |
|                      | Question & Answer    | √                          | <b>√</b>           | <b>√</b>           | <b>√</b>      | √             |
| Ď                    | Open Recording       | √                          | <b>√</b>           | <b>√</b>           | <b>√</b>      | √             |
|                      | Continuous Recording | with audio<br>clip         | with audio<br>clip | with audio<br>clip | √             | √             |

| Acti                 | Media File Type (Stimulus) |                    |                    |                    |               |               |
|----------------------|----------------------------|--------------------|--------------------|--------------------|---------------|---------------|
| Response<br>Category | Template Name              | Text               | PDF                | lmage              | Audio<br>Clip | Video<br>Clip |
|                      | Multiple Choice            | √                  | <b>√</b>           | <b>√</b>           | <b>√</b>      | √             |
|                      | Fill-in-the-Blanks         | √                  | <b>√</b>           | <b>√</b>           | <b>√</b>      | √             |
|                      | Text Match                 | √                  | <b>√</b>           | <b>√</b>           | <b>√</b>      | √             |
| ?                    | lmage Match                | √                  | √                  | √                  | √             | √             |
|                      | Category Match             | √                  | √                  | ✓                  | √             | ✓             |
|                      | Sentence Jumble            | √                  | √                  | √                  | √             | √             |
|                      | Word Jumble                | <b>√</b>           | √                  | √                  | √             | √             |
|                      | Letter Jumble              | √                  | <b>√</b>           | <b>√</b>           | √             | √             |
|                      | Open Recording             | √                  | √                  | √                  | √             | √             |
| <b>U</b>             | Segmented Recording        | with audio<br>clip | with audio<br>clip | with audio<br>clip | √             | √             |
|                      | Continuous Recording       | with audio<br>clip | with audio<br>clip | with audio<br>clip | √             | √             |
|                      | Listen and Speak           | <b>√</b>           | <b>√</b>           | √                  | √             | √             |
|                      | Speak                      | √                  | √                  | √                  | √             | √             |
|                      | Listen                     | √                  | <b>√</b>           | <b>√</b>           | √             | √             |

# **Template Overview**

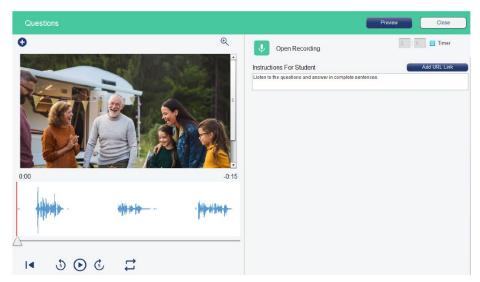

There are *three* main sections of every template:

**Stimulus:** This area is primarily used for displaying the contents of the selected media file and is used for any navigation controls for the particular stimulus, such as playback and pause of audio or next page buttons to flip through PDFs with multiple pages. **Note:** Activities where an audio file has been selected can add a second media file to the activity. Click the blue *Add* button in the top left corner to choose a second file (image, text, or PDF) to be added.

**Instructions:** Teachers use this area for entering instructions and/or supplementary text materials that students will need to understand and complete the activity. In the teacher's view, there is also an exercise Preview button that lets you see the activity from a student's perspective. Note that HTML links can be embedded in instructions; (see Embed HTML Links in Text Documents).

**Response:** This is the student work area within the template. This area is unique for each of the templates.

**Note:** When you are done creating your activity, we recommend clicking on the *Preview* button to look at and interact with the activity as a student. If you are satisfied with the activity, close the preview and then hit Close. The activity is automatically saved and ready for you to move to a folder in your *Organized Activities* panel.

## Listening / Viewing

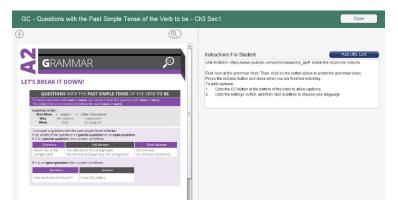

## **Open Text**

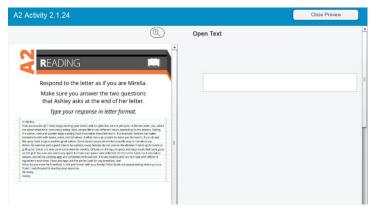

#### Fill-in-the-Blanks

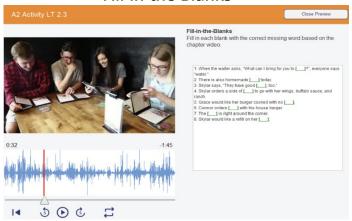

## **Multiple Choice**

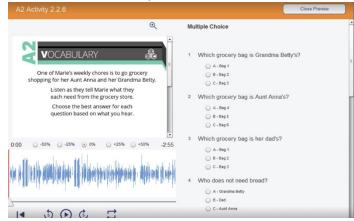

## **Question and Answer**

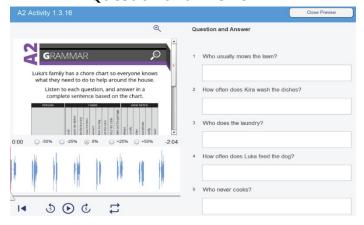

## **Open Recording**

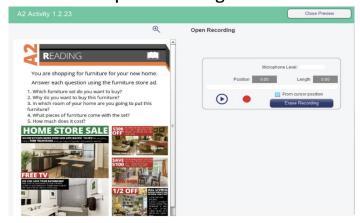

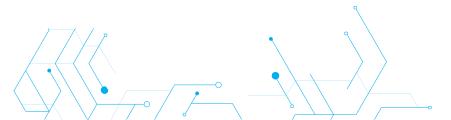

## **Segmented Recording**

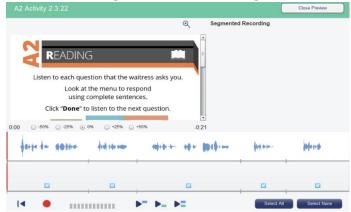

## **Continuous Recording**

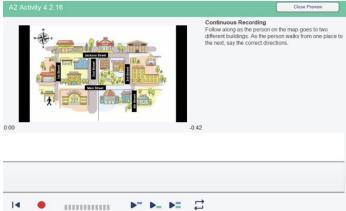

## **Open Video Recording**

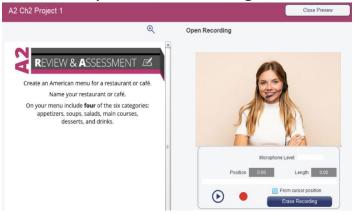

## **Continuous Video Recording**

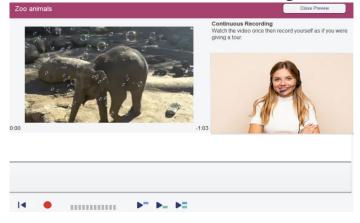

## **Pronunciation - Listen & Speak**

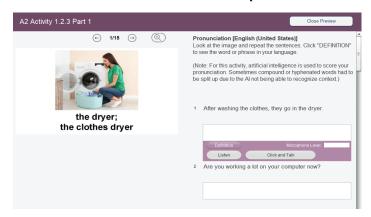

## **Pronunciation - Speak**

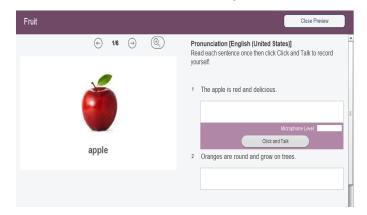

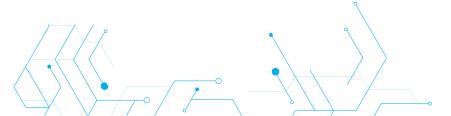

#### **Pronunciation - Listen**

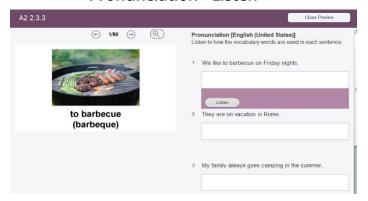

#### **Image Match**

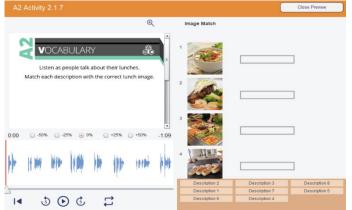

#### Sentence Jumble

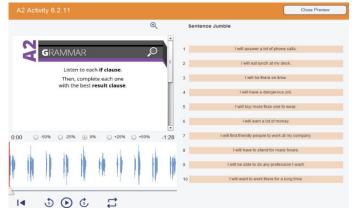

#### Letter Jumble

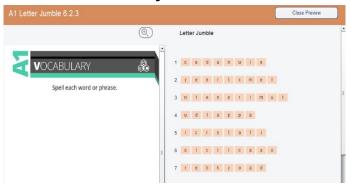

#### **Text Match**

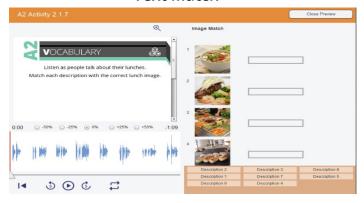

#### **Category Match**

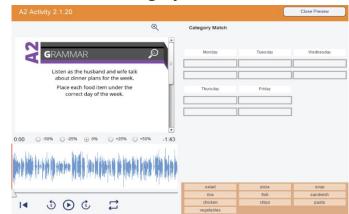

#### **Word Jumble**

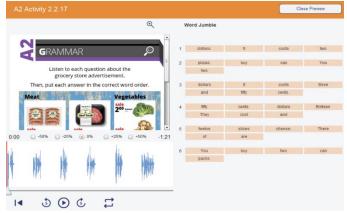

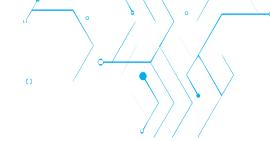

## **Additional Activity Capabilities**

**Closed Captioning:** Segmented Recording activities now include provision for closed captioning.

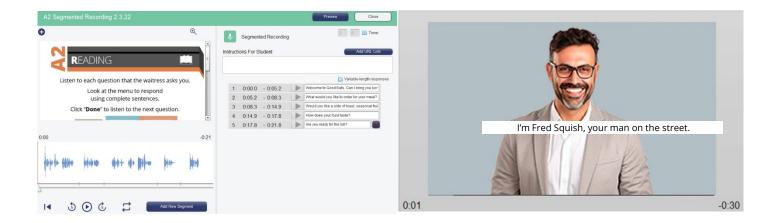

**Variable-Length Student Responses**: Segmented Recording activities support both variable-length (student ends segment recording by clicking on the *Done* button (up to 5 X stimulus duration or fixed-length (1.5 X stimulus duration). Variable length is the default. Uncheck the box in order to make it a fixed-length instead.

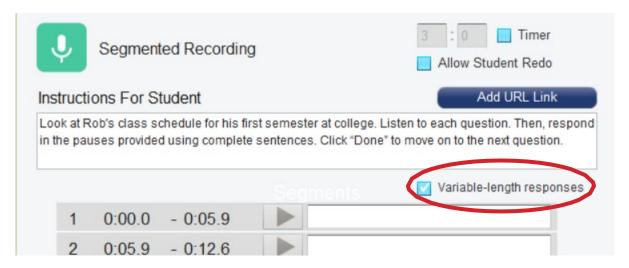

**Combined Audio + Visual Stimulus**: Exercises that use an audio clip as the primary stimulus can now add a secondary visual stimulus (text, image, or PDF) by clicking •• , and the file selection window will open.

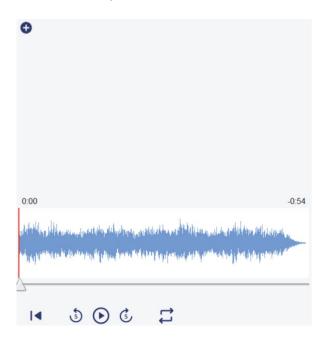

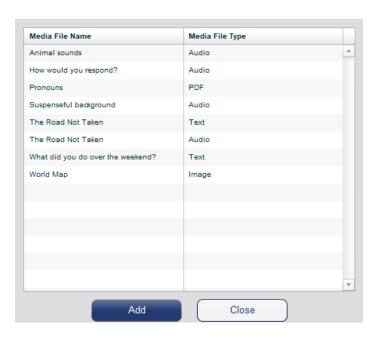

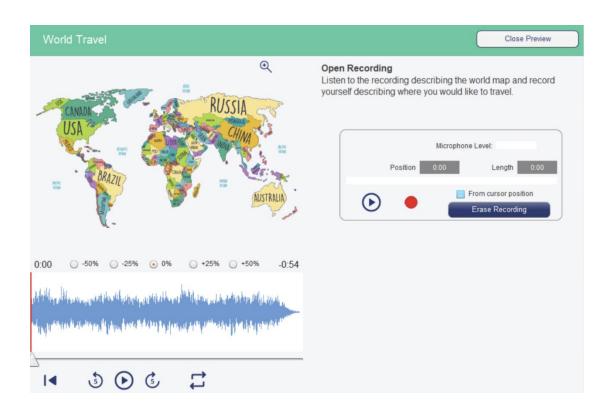

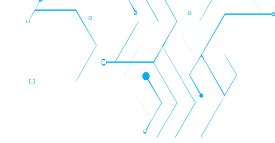

**Synchronized PDF Page Flipping (Flash Cards):** Pronunciation activities and Question and Answer activities include an option to synchronize flipping the pages of a multi-page PDF stimulus as a student navigates from question to question.

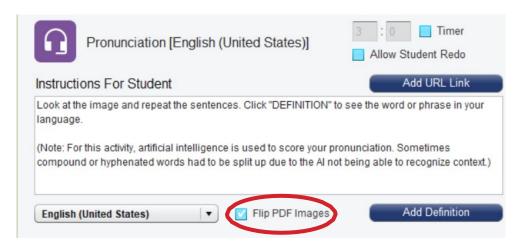

**Flash Card Definitions**: Pronunciation activities now support teacher-customizable Flashcard definitions for each phrase.

To enable a Definition within a phrase, the teacher must insert the separator "DEF%" (short for Definition) after the word or phrase to be pronounced, and then add the Definition text after this separator (shown below).

When the student selects the 1st field (the bakery), a button called Definition appears in the pronunciation menu as shown below. Teachers can define just the vocabulary word or the entire phrase.

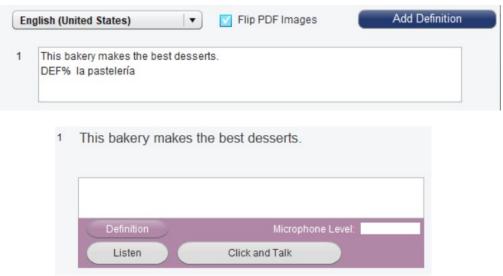

When the student clicks on this button, he can view the Flashcard text as shown below.

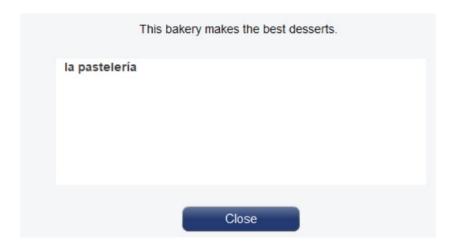

**Image Size & Shape** – Image Match activities by default use a 100-pixel X 100-pixel maximum image size.

By selecting the Large Size option, this space can be quadrupled to 200-pixels X 200- pixels.

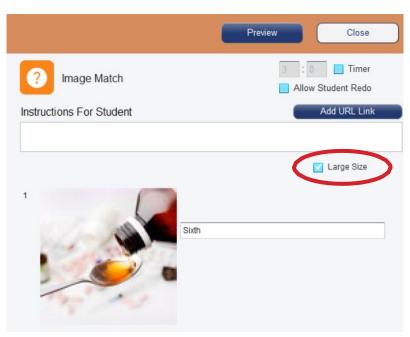

By default, images (independent of aspect ratio) are cropped to fit into the maximum available space.

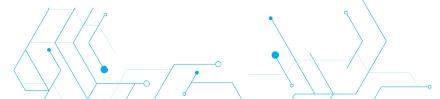

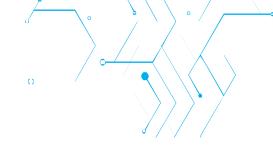

By selecting the Entire Image option, images are shown completely with no cropping with the longer dimension fitted into the available space.

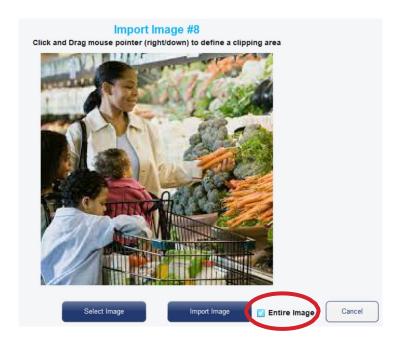

#### Fill-in-the-Blanks Speaking Activity

Teachers can turn Fill-in-the-Blanks activities into speaking activities. Once *Speak the answers* is activated by the teacher, when students click on the activity, they can not type in the test but they must use the Click and Talk button (same as in Pronunciation activities) to input their textual answers.

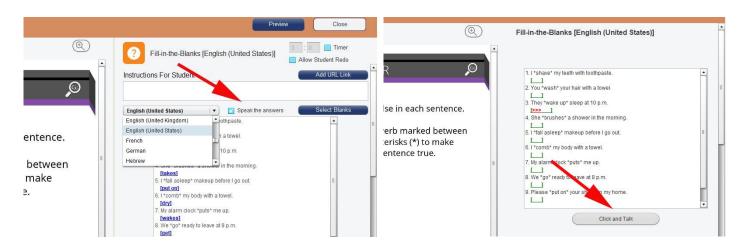

**Type-in Answers (Fill-in-the-Chart)**: Teachers can increase the rigor of a Category Match activity, by choosing the *Type-in Answers* option.

When this option is selected, students no longer have a list of answers that they drag & drop to the correct category, but rather must manually type in the correct answer into the landing pads in each of the categories.

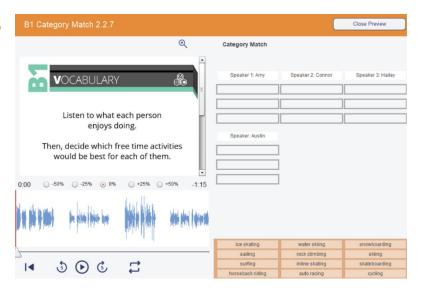

**Enforce Positions (Graded Order)**: Teachers can now structure Category Match activities as a two-dimensional array with categories from left to right and subcategories from top to

bottom. Enforce Positions

When this option is selected, the vertical position of the student's responses is included in the activity grading option.

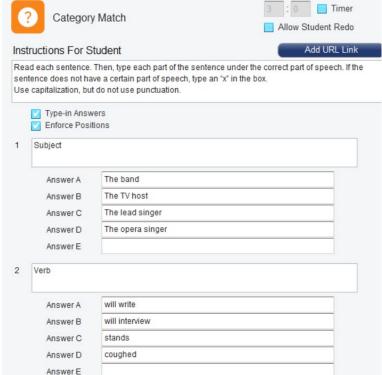

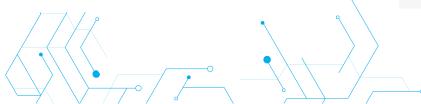

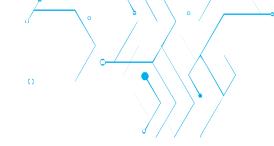

**Change Stimulus File**: It is possible to change the primary and/or secondary stimulus file for another file of the same (or similar) type for all stimulus types.

This is done by clicking on at the upper left of the image and choosing a file from the pop-up menu.

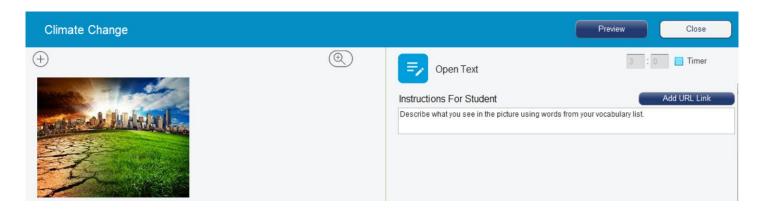

**A-B Looping**: When using continuous audio files, it is now possible to designate a zone beginning with time A and ending with time B. You can loop the audio continuously within this zone.

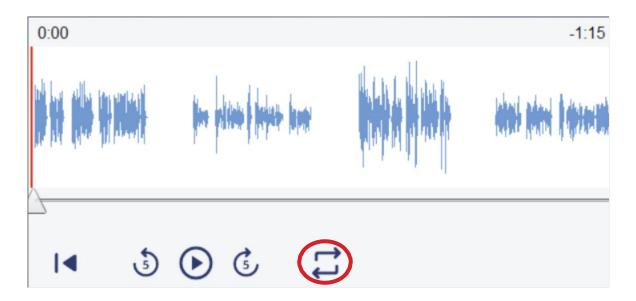

**Improved Audio File Navigation**: The navigation scheme for continuous audio files (and recordings) has been updated.

| CONTROLS   |                           |                                                                                                    |  |  |  |  |  |  |
|------------|---------------------------|----------------------------------------------------------------------------------------------------|--|--|--|--|--|--|
| I          | Jump to start             | Repositions the cursor at the beginning of the file.                                                                                                 |  |  |  |  |  |  |
| lacksquare | Play                      | Plays from the current cursor position (and/or from the start of the A-B designated zone). A-B zone is highlighted in light gray in the above image. |  |  |  |  |  |  |
| <b>€</b>   | Jump back 5<br>seconds    | Repositions the cursor 5 seconds earlier                                                                                                    |  |  |  |  |  |  |
| <b>€</b> 5 | Jump forward<br>5 seconds | Repositions the cursor 5 seconds later                                                                                                    |  |  |  |  |  |  |
| 11         | Play & Loop               | Plays from the start of the A-B designated zone (highlighted in light gray in the above image) and continues looping indefinitely.                   |  |  |  |  |  |  |
|            | Pause                     | Play or Play & Loop buttons are replaced by the Pause button when either is activated.                                                               |  |  |  |  |  |  |

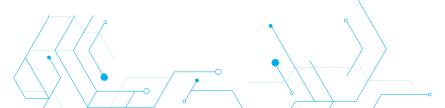

# **Organize and Assign Activities**

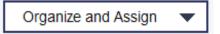

An activity is a self-contained exercise that students are able to execute on their own without any additional information from the instructor.

Activities include one or more media files, a defined activity template, (e.g. Multiple Choice), optional instructions from the teacher, and any related parameters concerning repeated attempts, etc.

In the left panel titled Created Activities, there is a list of all activities created and/or imported for the class. In the right pane title Organized Activities, there is a set of folders within which activities have been organized. These activities within the folders are the ones that are ready to be assigned to students. The objective on this page is to organize created/imported activities into the thematic folders to make a library that can be used year after year for this course.

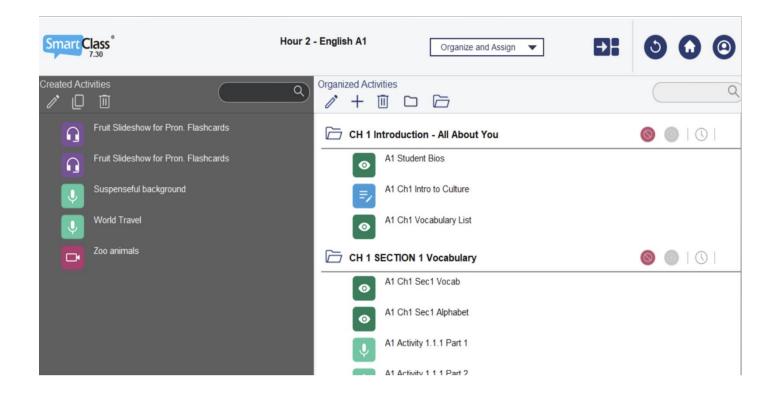

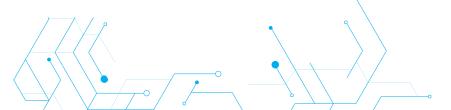

# **Activity Folders**

# **Folder Types**

By default, there are:

- o 14 Hub Activities Folders, (Folder 1 through Folder 14)
- o 1 Live Activities Folder

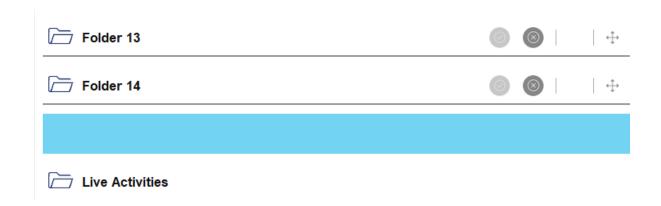

#### **Folder Status**

Folder status is managed via the 4 icons to the right of each folder.

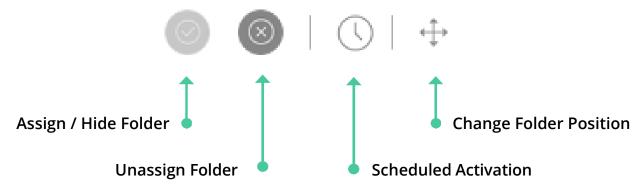

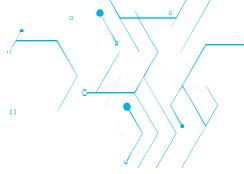

### **Assigning a Folder**

The activities included in activated folders are available to your students. Click on the *Assign/Hide Folder* icon. The panel shown below opens.

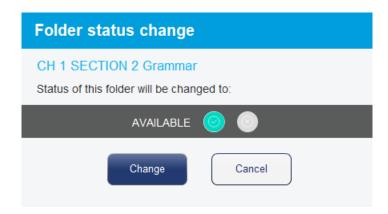

The status for Folder 5 is now shown as Available, as shown below.

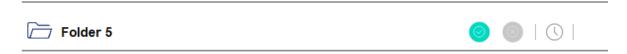

### **Hiding a Folder**

You will normally allow your students some time to complete the assigned work. When it appears that you have all student responses, you can declutter your students' screens by hiding this folder.

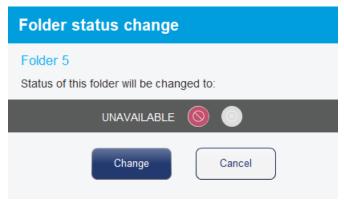

#### **Scheduled Folder Activation/Deactivation**

This option allows you to schedule both the date & time that an already assigned folder becomes available and the date & time that the folder becomes unavailable.

Click on the *Scheduled Activation* icon. The panel shown below opens. Program the date & time for activation and deactivation.

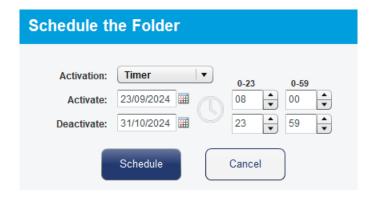

Click on the Schedule button and the folder's status now shows Scheduled Activation.

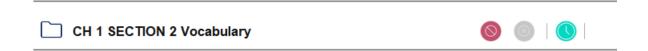

#### **Unassigning a Folder**

You can unassign a folder by clicking on the *Unassign Folder* icon.

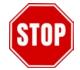

When you unassign a folder, any student responses to activities contained in that folder will be erased from the system. Normally, folders are only unassigned at the end of the school term.

You must then acknowledge the Warning Message.

The folder status will then be returned to Unassigned.

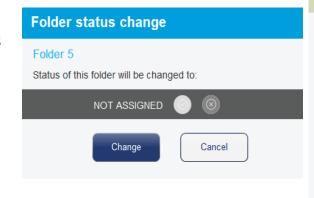

WARNING: data is permanently deleted

Folder 5

This course folder has previously been assigned and one or more of the activities herein may have associated student responses. By un-assigning this folder, all student responses for those activities will be deleted from the system database and deleted from the server. Are you sure you want to un-assign this course folder?

Un-assign Cancel

You must then acknowledge the Warning Message. The folder status will then be returned to Unassigned.

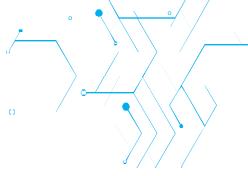

### **Change the Folder Position**

The final icon in the Folder Status group is the *Change Folder Position* icon. This is used to modify the sequence of the folders. When you click on this icon on the target folder, the following panel appears.

In this example, we have selected *Folder 3* (Grammar 2.4), which by default is in Position #3. Using the *Position* drop-down menu, we can move this folder to a different position, (e.g. Position #4).

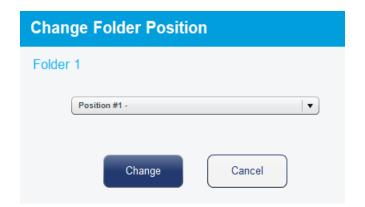

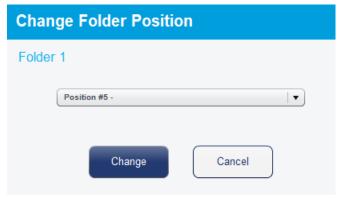

Click on the Change button to complete the move. Folder numbers are automatically updated.

# **Organizing Activities for Self-Access**

The folder system provides a means for organizing related activities into a logical sequence, typically the sequence in which topics will be covered for language learners.

To add an activity to a folder, position your mouse pointer over the icon for the target activity and drag and drop it into your target folder. Folders are highlighted in blue when the activity is in position to be added.

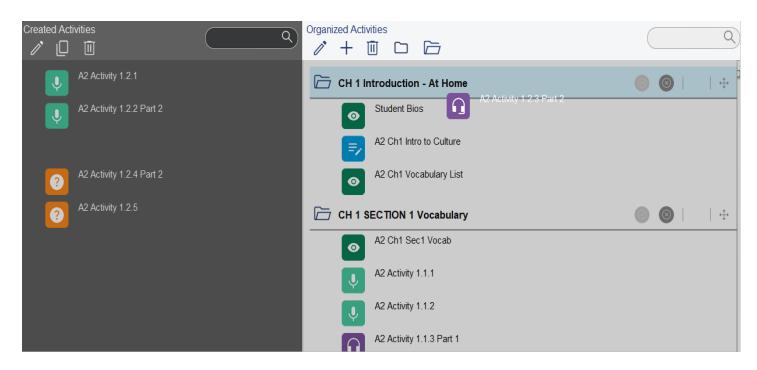

You can continue positioning and organizing activities into folders as necessary.

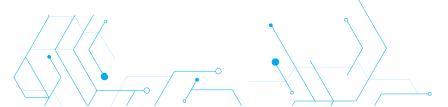

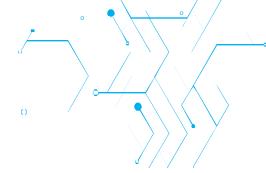

# **Folder Options Bar**

At the top of the right panel, you have the Folder Options Bar, shown here:

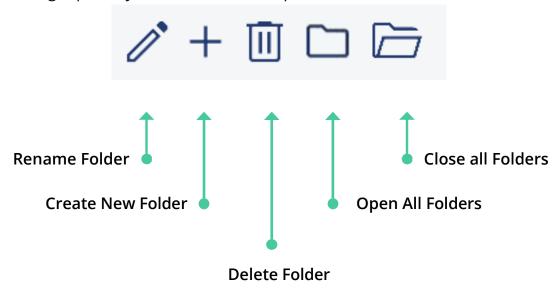

#### **Rename Folder**

Highlight the target folder and click on the *Pencil* icon. Rename the folder as desired.

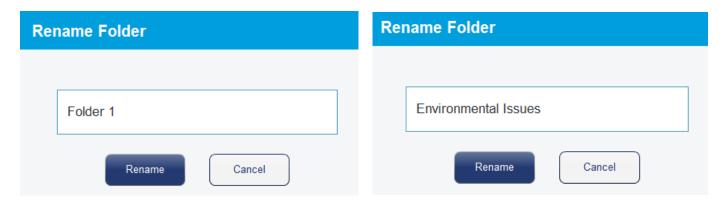

Click on Rename and the folder name will be modified.

#### **Create New Folder**

Click on the *Create New Folder* icon and give the new folder a name in the pop-up panel shown at right.

Click on *Create* to complete the task. The new folder will be inserted immediately following the last self-access folder.

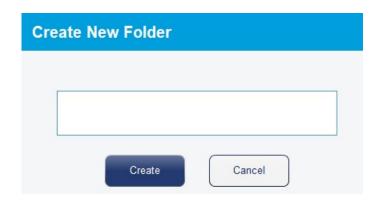

### **Open All Folders**

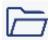

By default, all folders are open and you can see which activities have been added to all folders. You can open all folders at any time by clicking on the *Open All Folders* icon.

### Close All Folders

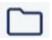

You can close all folders by clicking on the *Close All Folders icon*.

#### **Open or Close Selected Folders**

To the left of each folder there is a folder icon that shows whether the folder is open or closed. You can click on a single folder icon to open or close that individual folder as well.

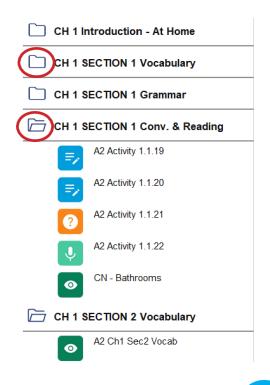

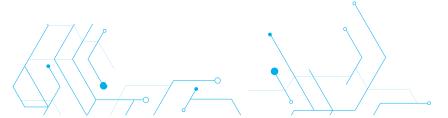

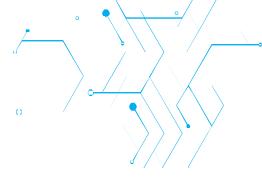

#### **Normal View**

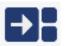

If you are working with a modest number of media files and activities, the normal view provides large icons for all documents. The icon for indicating the normal view (shown at left) can be found at the top of the page.

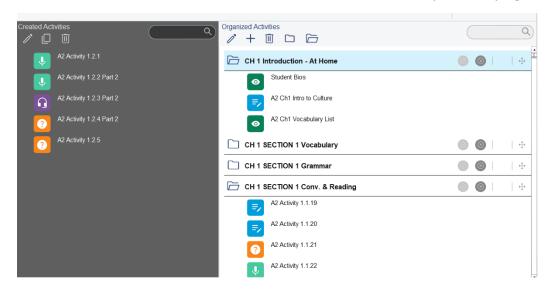

# **Compact View**

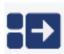

If you are working with a modest number of media files and activities, the normal view provides large icons for all documents. The icon for indicating the normal view (shown at left) can be found at the top of the page.

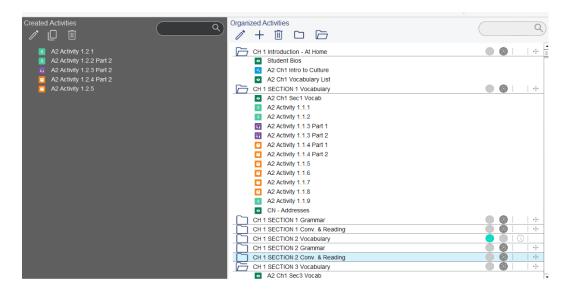

#### **Review Student Work**

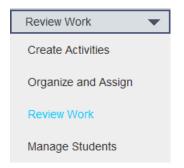

Once a folder has been assigned, your students are able to access the activities in that folder.

As students complete their assignments, you are then able to review student work. Begin by navigating to the *Review Student Work* view, (shown below).

All students participating in the same class (and course) will see the same assigned activities when they connect to the Hub.

**Note:** For those with the Language Lab, the Review Work view also shows the Live Activities folder where any saved recordings from the lab will be saved.

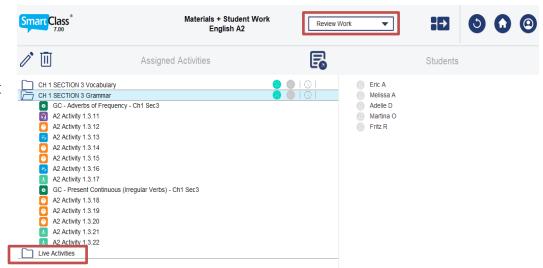

## **Reviewing Student Responses**

To review student responses for a particular activity, begin by clicking on the activity. This will open the activity and provide you with the ability to review and grade the activity for each student and leave additional feedback.

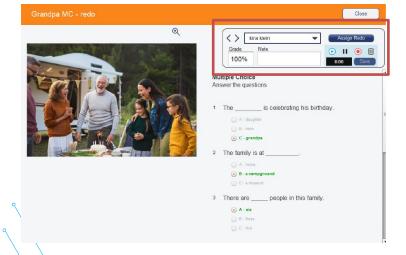

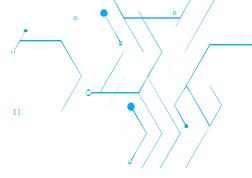

#### **Student Selection**

In the file management bar at the top of the screen, you will find the Select Student button. Click on this to open the student list panel shown on the right.

Note the white dot appearing beside Claudia Jane. This indicates that she has submitted a response for this exercise.

By default, when you open an exercise, the work of the first student, (in this case Eric Clapton), is shown. Click on Claudia's name to see her work.

In the file management bar at the top of the screen, you will find the Select Student button. Click on this to open the student list panel shown on the right.

Note the dot appearing beside Claudia Jane. This indicates that she has submitted a response for this exercise. The percentage you either give or the platform gives on auto-graded activities is next to the dot.

By default, when you open an exercise, the work of the first student, (in this case Eric A), is shown. Click on Martina's name to see her work.

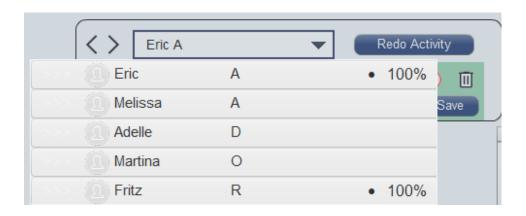

#### **Response Review**

This particular assignment used a Text Match template which is an auto-graded activity, so Eric's work has already been graded (75%) by the software.

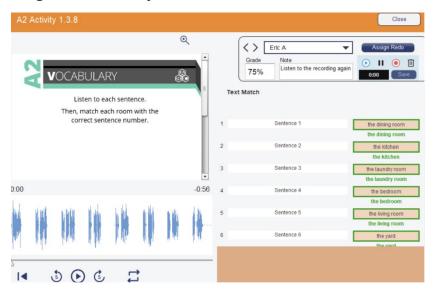

#### **Evaluating Student Work**

When evaluating a student's response you can give written and/or oral feedback.

**Written feedback**: In the text field next to the percentage grade, you can also leave written feedback (as shown above). The grade you give and the comment are automatically saved.

**Oral feedback**: Click on the Record button ( ) to begin recording. Click it again to end the recording. You can review your message by clicking on the Play button ( ). Note that there are 20 seconds allotted for oral feedback.

Click on the Save button for oral comments only.

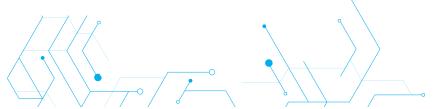

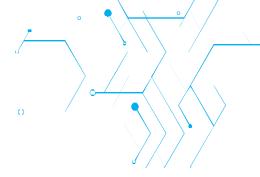

#### **Automated Grading**

Several of the activity templates include support for automated grading.

The 👩 icon symbolizes the auto-graded activities (Pronunciation activities are also auto-grade. (🖸)

Multiple Choice
Fill-in-the-Blanks
Text Match
Image Match
Category Match
Sentence Jumble
Word Jumble
Letter Jumble
Pronunciation

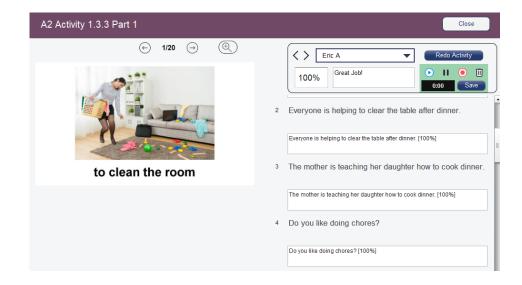

For the Pronunciation activity shown above, note that Eric scored 100% and each of his responses is individually scored by the Al-based voice recognition software.

You are still able to leave both written and oral feedback, and you have the option of manually overriding the automatically assigned grade.

#### **Manual Grading**

Certain activities, including audio recordings, video recordings and prose-style text responses need to be evaluated by the teacher and manually graded.

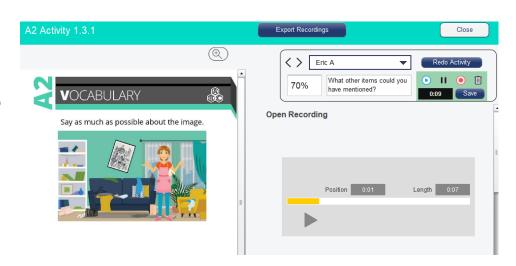

### **Teacher Assigned Redo Activity Option**

Teachers also have the option to allow students to redo teacher-graded activities if they feel more progress can be made. Teachers first advise students to review their current grade and feedback and then need to go back into the activity and click Redo Activity to clear out the student's previous work and score in order for the activity to be completed again.

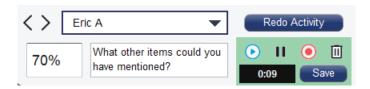

#### **Redo-by-Student Option**

Teachers can decide before assigning work if they want to allow students the redo option on autograded activities to improve a previous grade. Just click Allow Student Redo and students can do the activity as many times as they want until they accept the grade. Only at that time, students will be shown the correct responses.

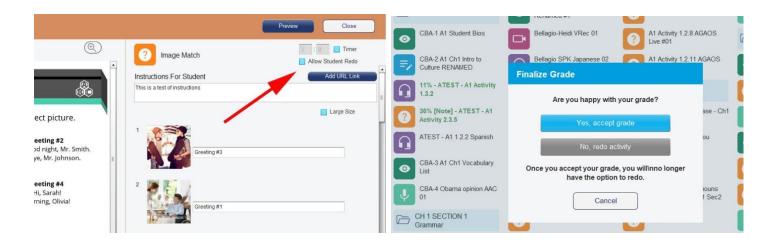

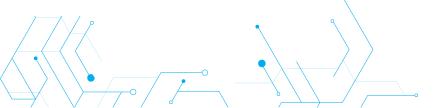

#### **Exporting Recordings**

For all recording activities, you have the option of exporting student recordings as MP3 files.

To begin, click on the Export Recordings button in the file management bar at the top of the screen. The panel shown at right will open.

By default, recordings will be saved in the SmartClassExport folder on your computer's main hard drive partition (e.g. drive c:\), but you can modify this destination as required.

Highlight the target drive, and the path should be shown in green. Click on the Export Recordings button when ready.

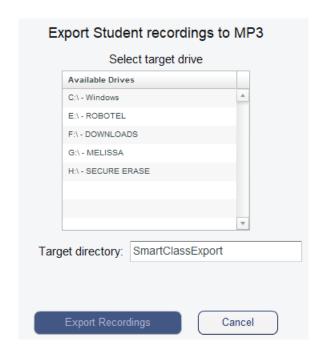

# Reporting

Currently, the teaching platform offers the following report options:

Assignment Grades Reporting – shows class performance for specific assignments – up to 12 assignments per report.

Student Performance Summary – shows a summary of individual student performance for all assignments.

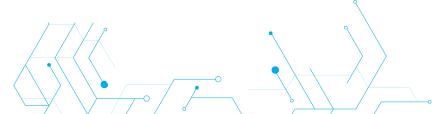

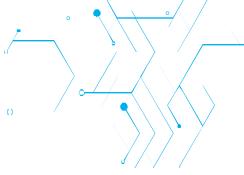

### **Assignment Grades Reporting**

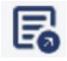

In the Organize and Assign page, the Grades Reporting button (shown left) can be found in the navigation panel at the top of the screen.

Note that a checkbox has been included on each of the activities. In the above example, the teacher has checked 3 different activities.

Click on the Show *Grades Report* button to view the report.

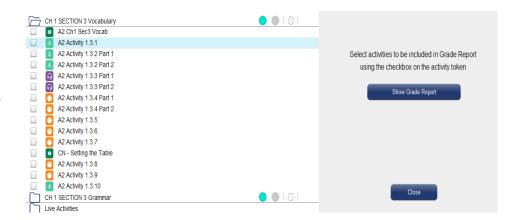

The table summarizes each student's score for the selected assignments and calculates each student's average score across all the selected activities.

If you wish to save the report, you can click on the Save Grades Report button. A pop- up browser window allows you to choose the location to which the report will be saved.

By default, the report will be saved as a Comma Separated Values (CSV) file. You can optionally select a semicolon (;) instead of a comma as the report field separator if you are in a country that uses this as the standard, (e.g., France).

| Student Name | A2 Activity 1.3 | A2 Activity 1.3 | A2 Activity 1.3 | A2 Activity 1.3 | A2 Activity 1.3 | A2 Activity 1.3 | A2 Activity 1.3 | A2 Activity 1.3 | A2 Activity 1.3 | A2 Activity 1.3 | A2 Activity 1.3 | === AVERAG |
|--------------|-----------------|-----------------|-----------------|-----------------|-----------------|-----------------|-----------------|-----------------|-----------------|-----------------|-----------------|------------|
| Eric A       | 70%             | 0%              | 100%            | 0%              | 0%              | 0%              | 50%             | 75%             | 100%            | 75%             | 100%            | 52%        |
| Melissa A    | 50%             | 0%              | 100%            | 1496            | 0%              | 0%              | 100%            | 0%              | 0%              | 0%              | 78%             | 31%        |
| Adelle D     | 0%              | 0%              | 89%             | 0%              | 0%              | 0%              | 100%            | 0%              | 0%              | 0%              | 56%             | 22%        |
| Martina O    | 0%              | 0%              | 90%             | 0%              | 0%              | 0%              | 80%             | 88%             | 0%              | 13%             | 100%            | 34%        |
| Fritz R      | 0%              | 0%              | 1096            | 0%              | 0%              | 0%              | 10%             | 63%             | 100%            | 38%             | 11%             | 21%        |
|              |                 |                 |                 |                 |                 |                 |                 |                 |                 |                 |                 |            |
|              |                 |                 |                 |                 |                 |                 |                 |                 |                 |                 |                 |            |
|              |                 |                 |                 |                 |                 |                 |                 |                 |                 |                 |                 |            |
|              |                 |                 |                 |                 |                 |                 |                 |                 |                 |                 |                 |            |
|              |                 |                 |                 |                 |                 |                 |                 |                 |                 |                 |                 |            |
|              |                 |                 |                 |                 |                 |                 |                 |                 |                 |                 |                 |            |
|              |                 |                 |                 |                 |                 |                 |                 |                 |                 |                 |                 |            |
|              |                 |                 |                 |                 |                 |                 |                 |                 |                 |                 |                 |            |
|              |                 |                 |                 |                 |                 |                 |                 |                 |                 |                 |                 |            |
|              |                 |                 |                 |                 |                 |                 |                 |                 |                 |                 |                 |            |
|              |                 |                 |                 |                 |                 |                 |                 |                 |                 |                 |                 |            |
|              |                 |                 |                 |                 |                 |                 |                 |                 |                 |                 |                 |            |
|              |                 |                 |                 |                 |                 |                 |                 |                 |                 |                 |                 |            |
|              |                 |                 |                 |                 |                 |                 |                 |                 |                 |                 |                 |            |
|              |                 |                 |                 |                 |                 |                 |                 |                 |                 |                 |                 |            |
|              |                 |                 |                 |                 |                 |                 |                 |                 |                 |                 |                 |            |
|              |                 |                 |                 |                 |                 |                 |                 |                 |                 |                 |                 |            |
|              |                 |                 |                 |                 |                 |                 |                 |                 |                 |                 |                 |            |
|              |                 |                 |                 |                 |                 |                 |                 |                 |                 |                 |                 |            |

### **Student Performance Summary**

From the Review Work page, you can click on any of the student icons in the right-hand panel, and this will open a Student Performance report for the selected student.

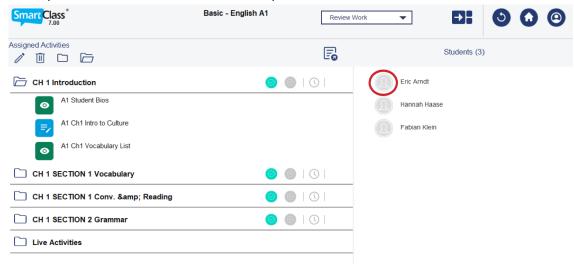

This report shows the following information for each assignment:

Activity (Exercise) Name Work Status (Done or Not Done)

Template Type Grade

Assigned Folder Written feedback notes

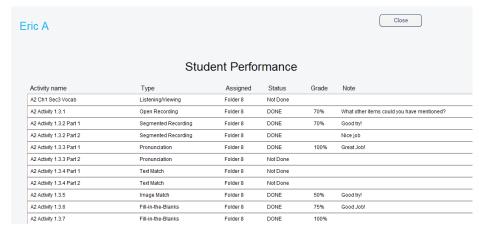

When you have finished reviewing the student's performance, click on the *Close* button at the top of this window to exit the report.

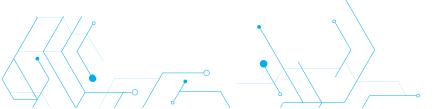

# **Usage Report**

Starting with version 6.04, we introduce the Usage Report for teachers and students. Your administrator will also have access to a Usage Report.

Teachers can access the Usage Report from the Navigation panel at the top right.

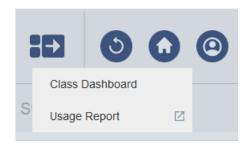

The reports will open in the teacher's default web browser. And it will display information relative to the class or specific student as seen in the following 2 examples.

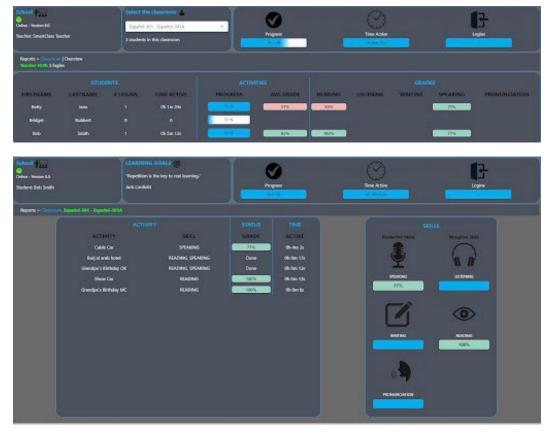

Selecting any student in a class Usage Report will open the usage report for that student in a new tab.